## **Remote Access: Mac**

## **Section 1: Accessing SU VPN**

**Note: This part is required only if you are off-campus and not connected to "AirOrangeX." If you are connected to "AirOrangeX," skip to Section 2: Downloading Microsoft Remote Desktop.**

Before you can connect to the terminal server, you must connect to Syracuse's VPN. You will only have to follow steps 1-10 the very first time you add SU VPN. You can skip to step 11 thereon after.

- 1. Open "System Preferences".
- 2. On the bottom left hand corner, click on the "+" sign to create a new service.
- 3. Select or type the following under the appropriate sections and then click "Create".
	- a. Interface: **VPN**
	- b. VPN Type: **L2TP over IPSec**
	- c. Service Name: **VPN (L2TP)**

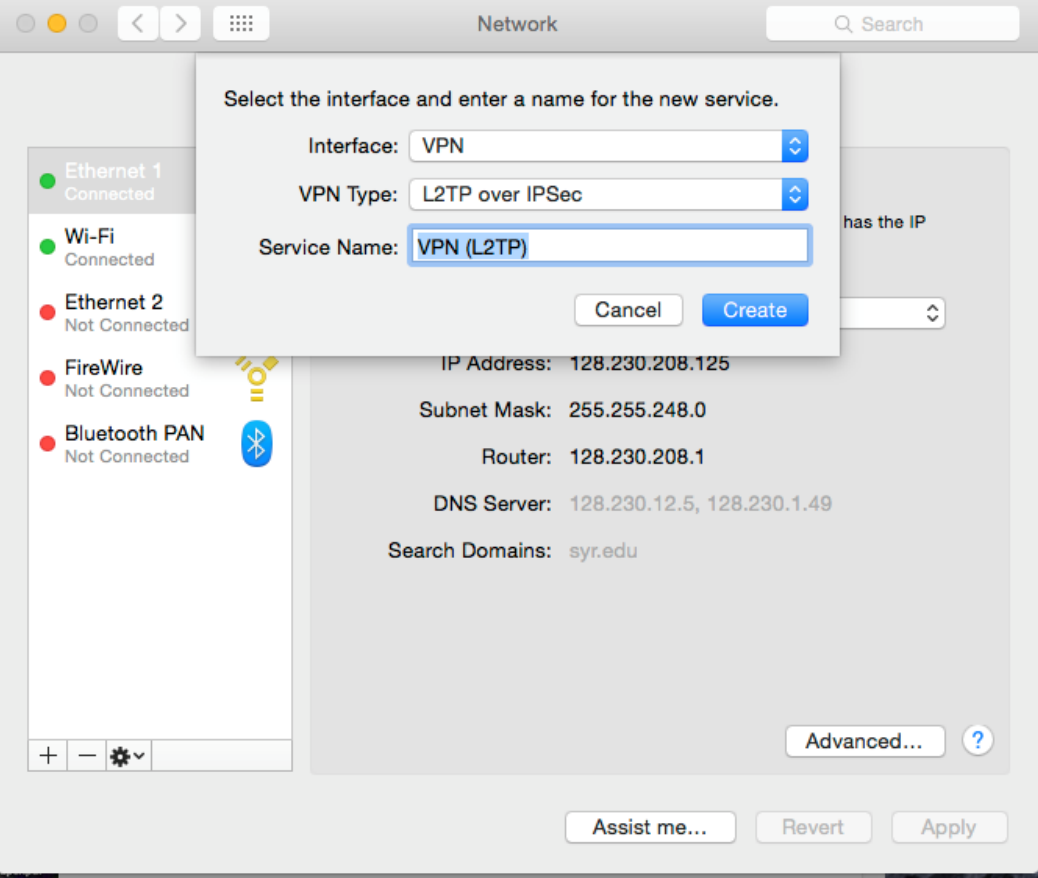

- 4. "VPN (L2TP)" should now appear as a network service. Click on it, and select "Add Configuration" under "Configuration."
- 5. Label your configuration as anything you'd like and click "Create." **Hint:** It is recommended that you name your configuration "SU VPN".

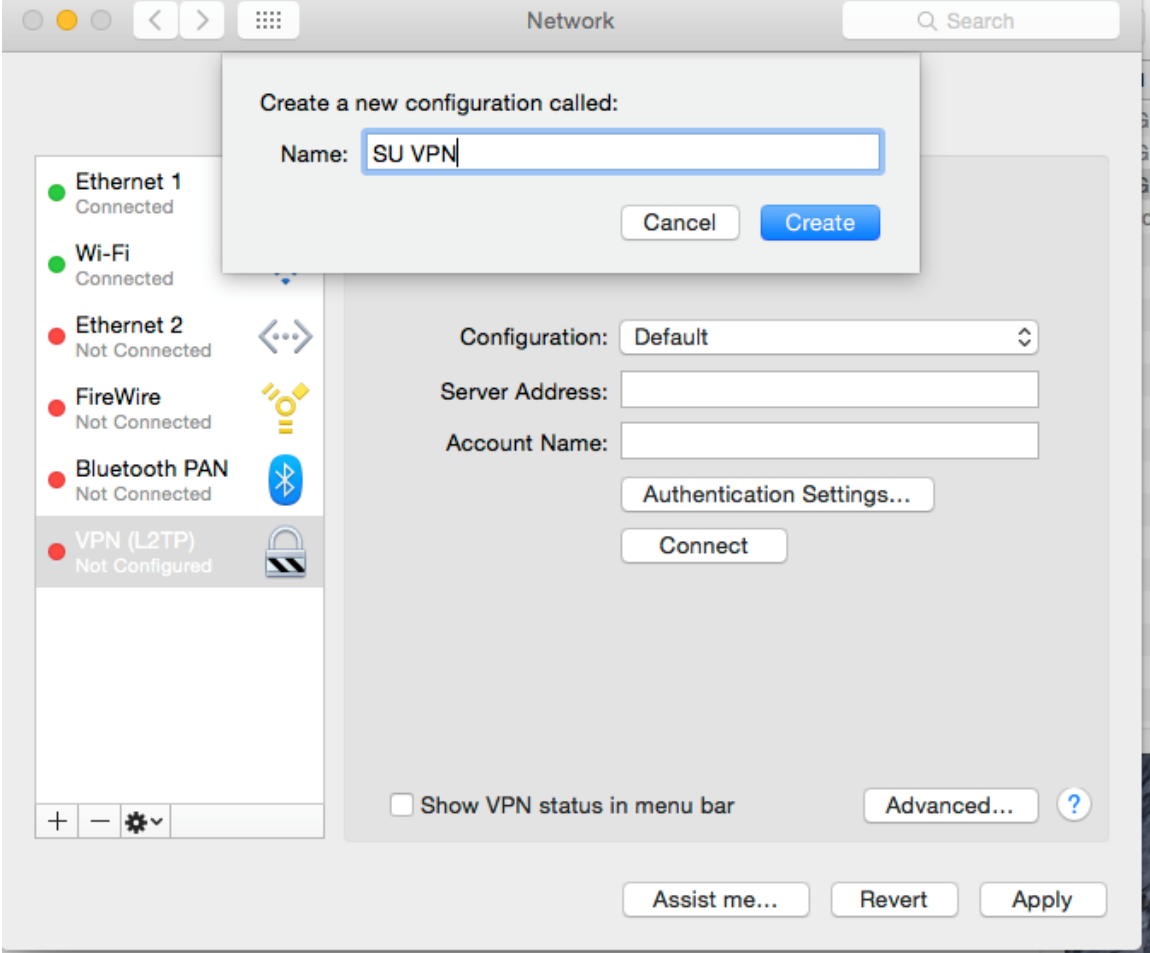

- 6. Fill out the remainder of the fields as shown below:
	- a. Server Address: **vpn.syr.edu**
	- b. Account Name: **your SU NetID**
- 7. Click the "Authentication Setting" button, fill in the information as shown below, and click "OK."
	- a. Password: **your SU NetID password**
	- b. Shared Secret: **ThisIsPSK**

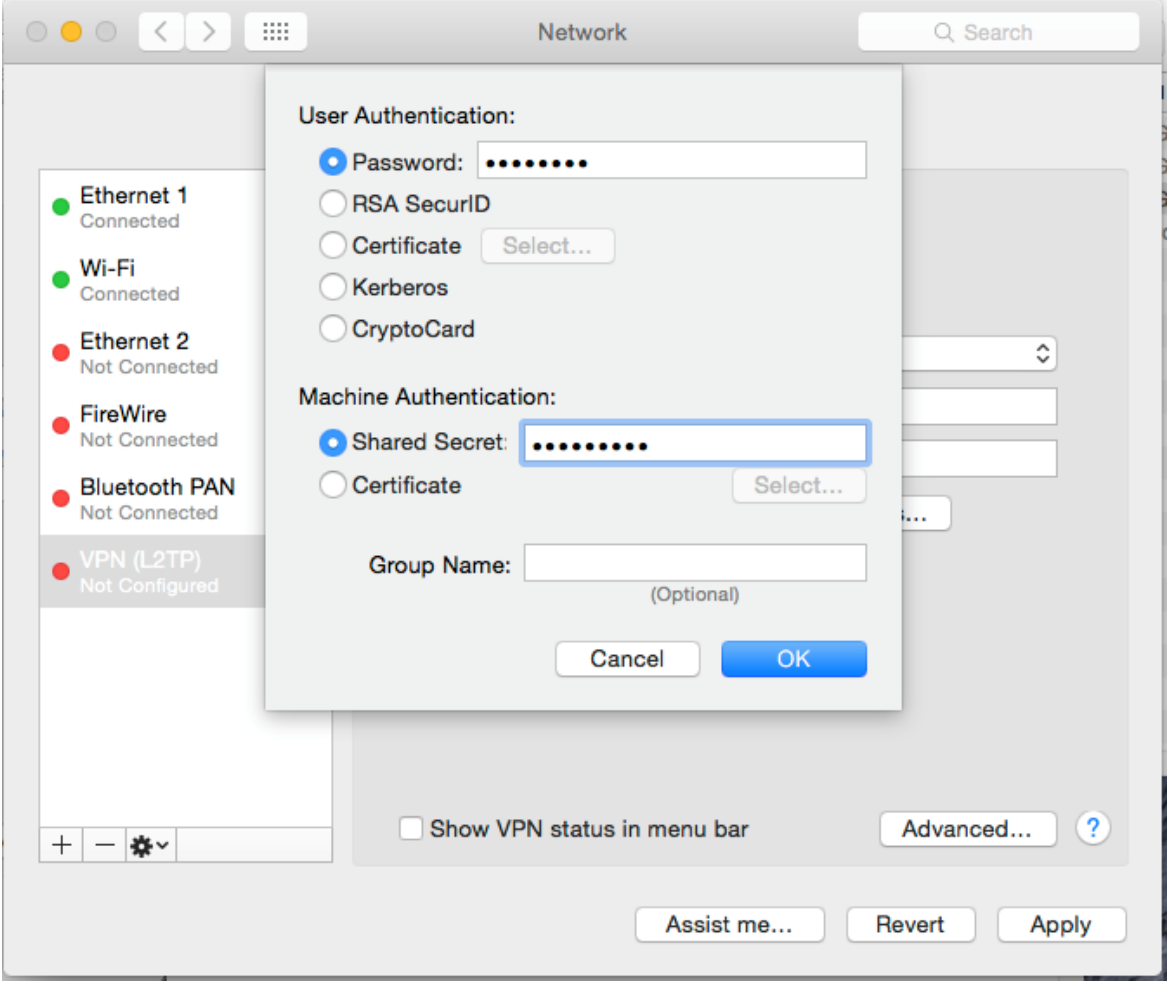

- 8. Click the check box "Show VPN status in menu bar."
- 9. Click the "Advanced…" button and make sure "Send all traffic over VPN connection" is **not** checked. Click "OK."
- 10. Click "Apply" and close System Preferences.
- 11. To start VPN, go to the menu bar on the upper right hand corner and click on the icon that looks like this:

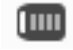

12. Select "Connect VPN (L2TP).

**Note:** If the connection works, the above-mentioned item will change to "Disconnect VPN (L2TP)." Select this when you wish to disconnect from the VPN.

## **Section 2: Downloading Microsoft Remote Desktop**

Now that you are connected to the SU VPN (if off-campus), you are ready to download Microsoft Remote Desktop, which will be the program that connects your personal computer to the remote access server.

- 1. Open the App Store application.
- 2. Search for **Microsoft Remote Desktop** in the upper right hand corner.
- 3. Install the application corresponding to the one below.

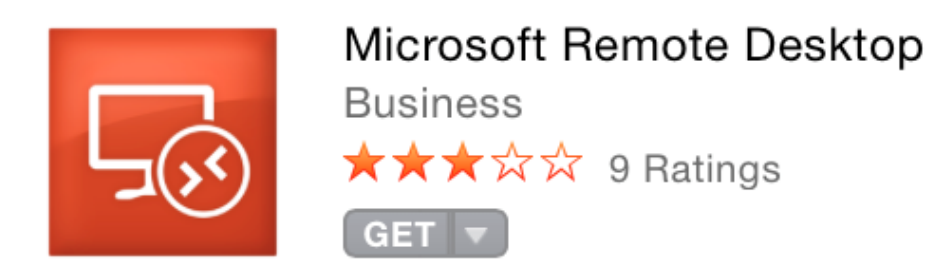

4. Open Microsoft Remote Desktop.

5. Click **New** on the upper left hand corner.

**Note:** You should get a screen that looks like this:

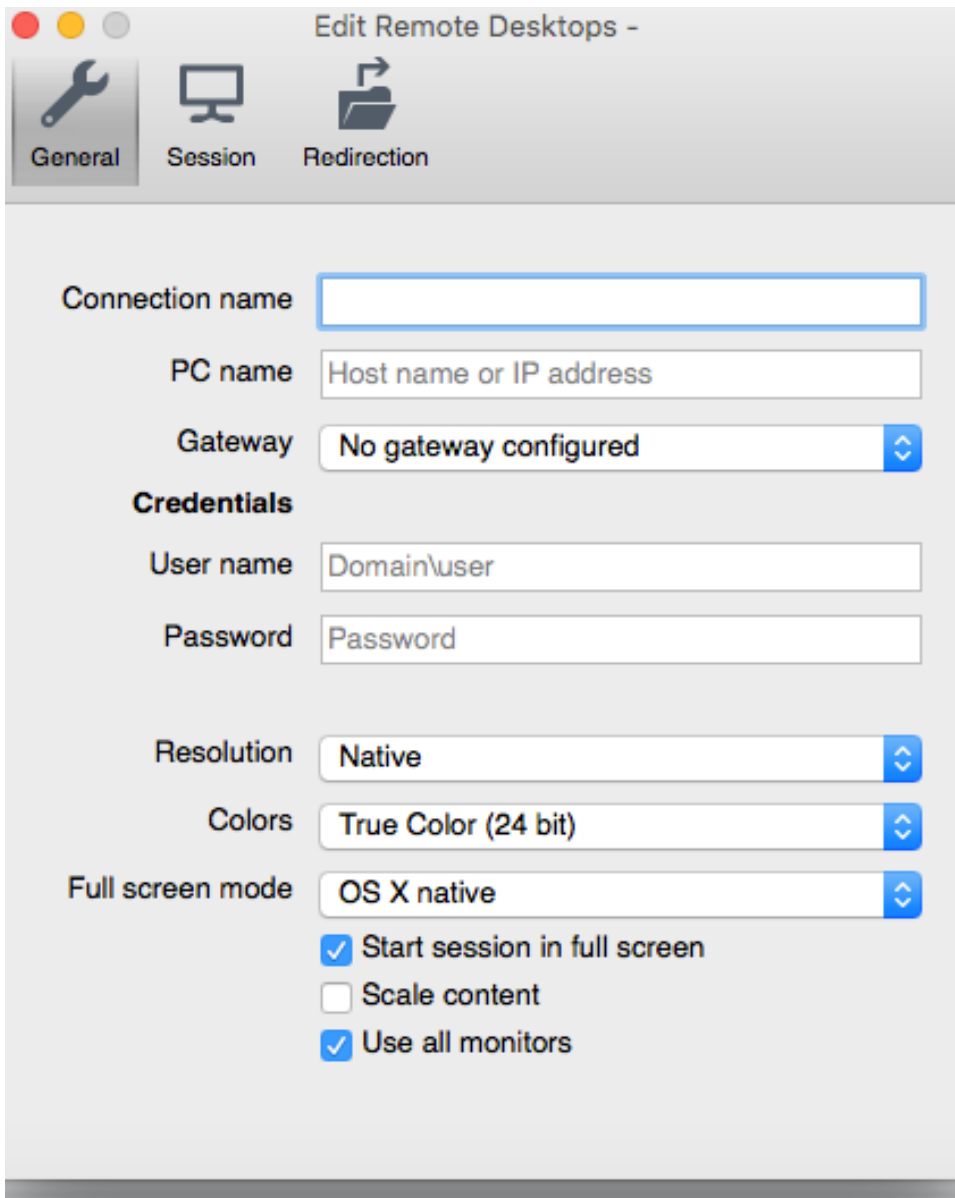

6. Click on the **General** tab.

- 7. Type in the following for the appropriate sections:
	- a. Connection: Anything you would like to name your Remote Connection (optional)
	- b. PC name: **lcs-vc-ts-stu.ad.syr.edu** or **lcs-vc-ts-stu1.ad.syr.edu**
	- c. User name: **ad\SU NetID**
	- d. Password: **SU NetID password**

**Note:** Your screen should look like this once you have entered everything in correctly.

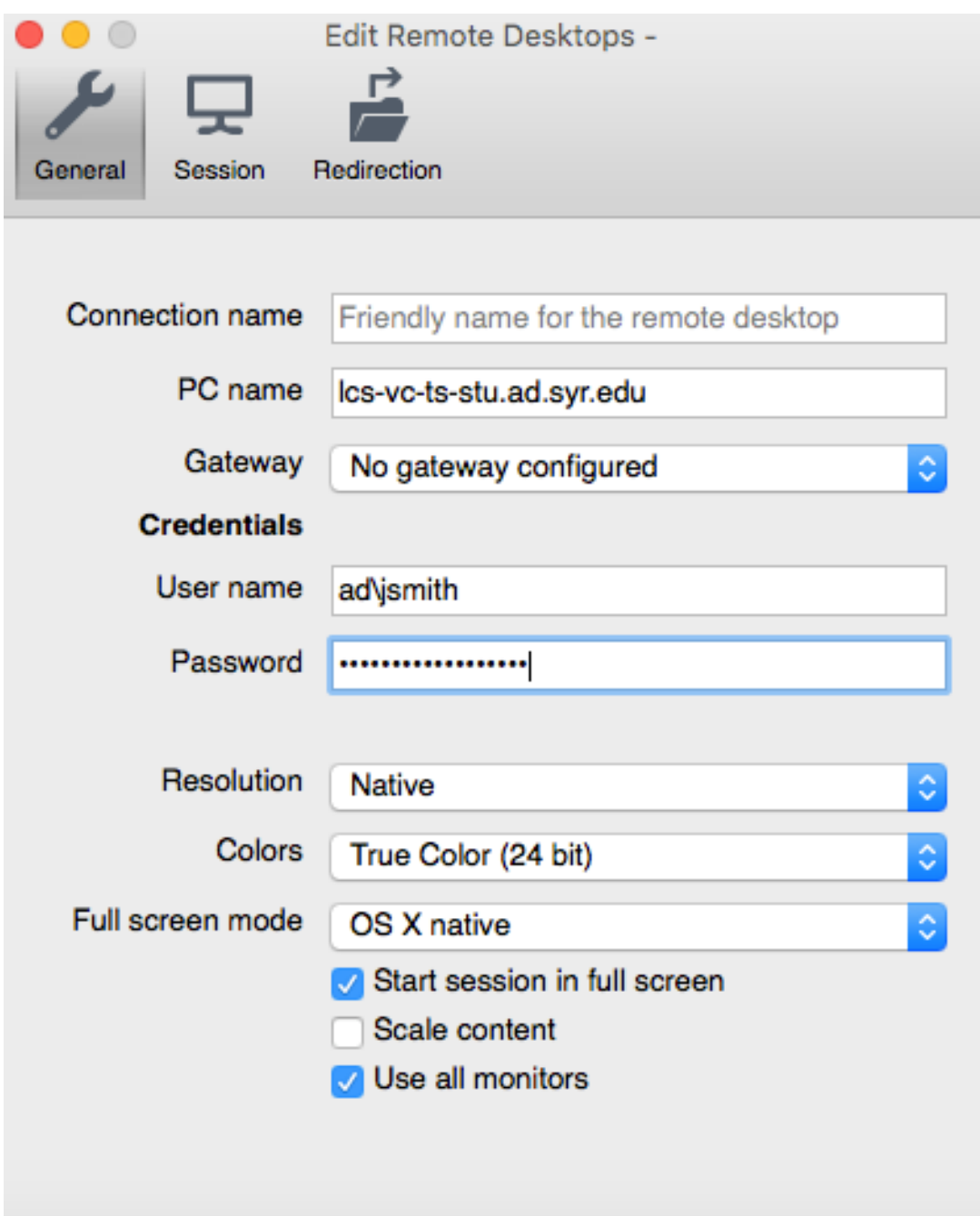

- 8. Close this window to save your settings.
- 9. Click on **My Desktops**. Your saved Remote Connection should show up under this tab, as shown below.

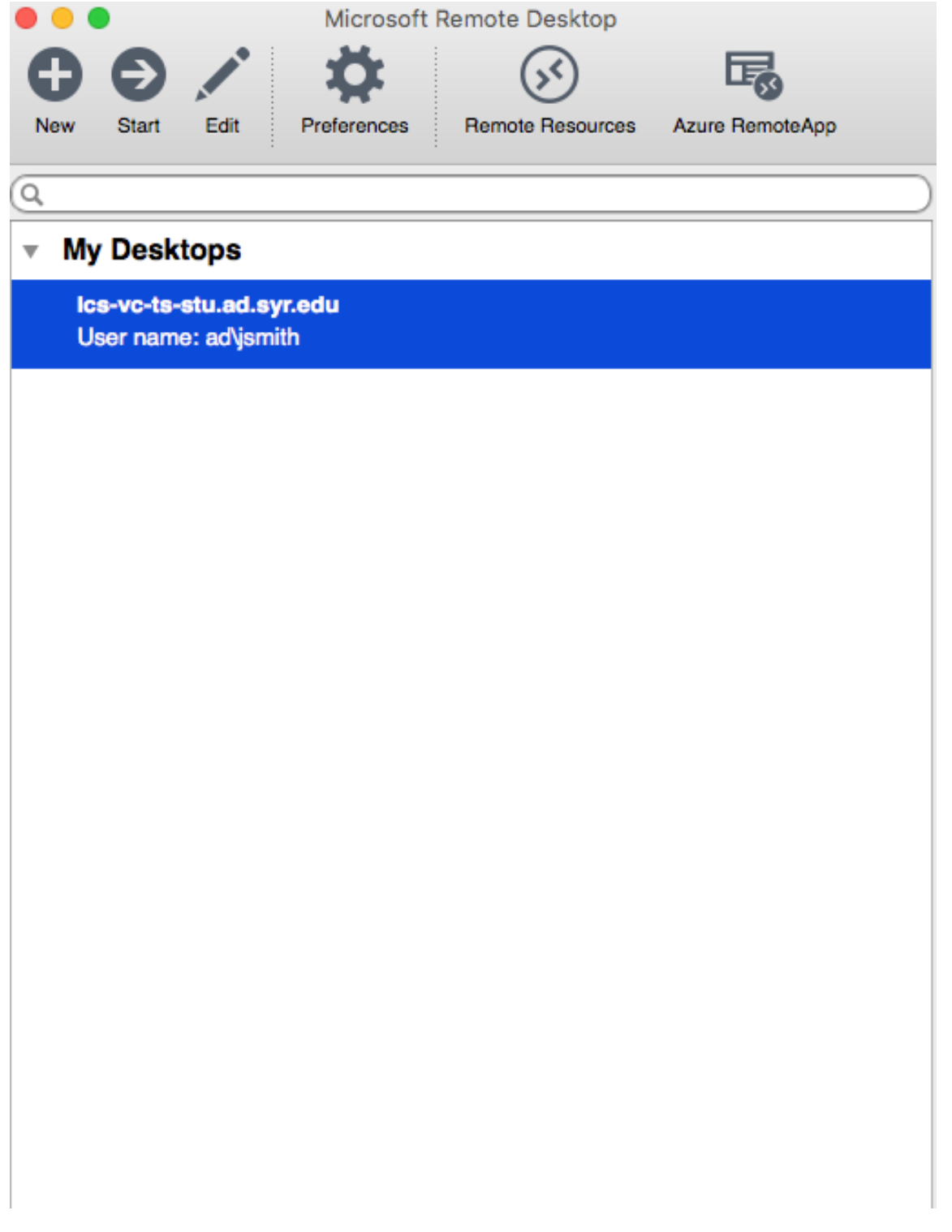

- 10. Double click on your personalized Remote Connection.
- 11. Remote Desktop will load your syr account. Click "Continue" when the "Verify Certificate" window pops up.
- 12. Once your desktop has loaded up, click on the "Start" window in the bottom left hand corner, and click the " $\uparrow$ " button to access your applications.

You should now see all the applications that are available to you and should be able to work on any of them remotely!

## **Once you are done using Remote Access,**

- 1. Please "Log Off" from the "Start" window on the bottom left corner of your screen.
- 2. Quit "Microsoft Remote Desktop."
- 3. Disconnect from the VPN by clicking the below icon from the menu bar on the upper right-hand corner and selecting "Disconnect VPN (L2TP)."